# **BEKAERT / CALLEBAUT**

## **ACCOUNTANCY**

### **Procedure aanmaken mandaat onderneming**

Om een mandaat aan te maken, heeft u een eID kaartlezer nodig net als uw identiteitskaart en pincode.

Meer info over de installatie van deze eID kaartlezer kan u vinden op [https://eid.belgium.be/nl.](https://eid.belgium.be/nl) Zorg dat u steeds de meest recente versie heeft van de software.

U kan ook inloggen via de applicatie "Itsme" op de smartphone of op de tablet. Dan heeft u de identiteitskaart niet nodig.

#### Stappenplan:

- 1. Ga naar [https://eservices.minfin.fgov.be/taxonweb/app/pro/public/taxworkbox/home.do;](https://eservices.minfin.fgov.be/taxonweb/app/pro/public/taxworkbox/home.do)
- 2. Klik op "Self Service Mandatensysteem" (onder 'aangeven');
- 3. Aanmelden met eID kaartlezer door certificaat te bevestigen via de pincode;
- 4. Aanduiden "in naam van een onderneming" en dan de betreffende onderneming selecteren;

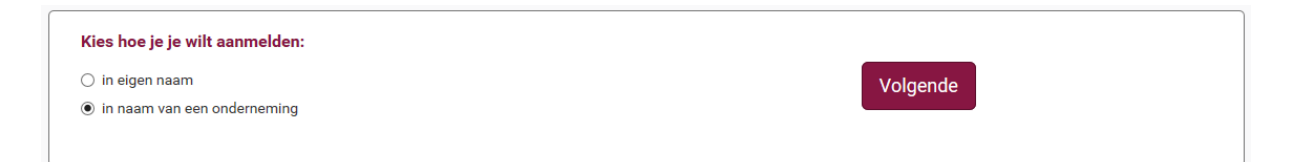

- 5. Klik op "aanmaken";
- 6. Bij het "bepalen van de parameters" laat u alles gewoon staan;
- 7. Kies het betreffende "mandaattype". U kan ook meerdere mandaattypes tegelijkertijd aanduiden (dit bespaart heel wat tijd);

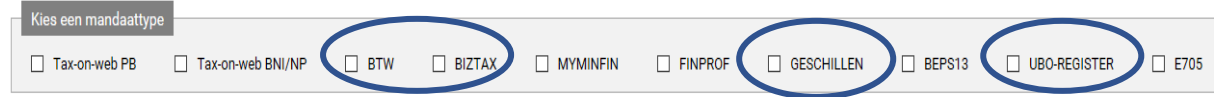

8. Rolkeuze: uzelf als "mandaatgever" aanvinken;

#### BEKAERT-CALLEBAUT ACCOUNTANCY NV

Hoofdkantoor Meersbloem-Leupegem 50, 9700 Oudenaarde / Sint-Martinusstraat 14, 9790 Wortegem-Petegem Tivolistraat 79, 9700 Oudenaarde / T 055 30 38 32 / info@bekaert-callebaut.be www.bekaert-callebaut.be

# **BEKAERT / CALLEBAUT**

## **ACCOUNTANCY**

9. "Mandaatnemer" opzoeken door het ondernemingsnummer (0879.961.828) van "Bekaert – Callebaut Accountancy NV" in te geven en te valideren;

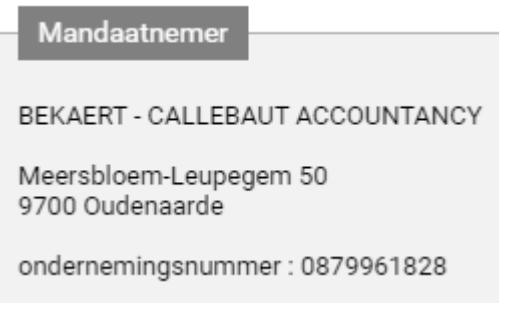

10. Door op "volgende" te klikken, krijgt u een nieuw scherm om het gekozen mandaat te bevestigen. U vinkt "Ik heb de voorwaarden gelezen en ga er mee akkoord" aan en klikt op "bevestigen";

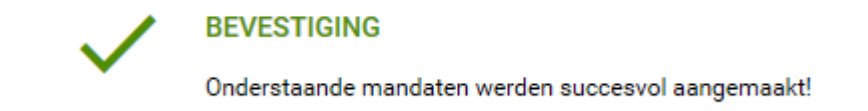

- 11. Klik op "home";
- 12. De door u aangemaakte mandaten worden iedere dag door ons gecontroleerd en aanvaard dus u hoeft ons hier niet van op de hoogte te brengen.

### BEKAERT-CALLEBAUT ACCOUNTANCY NV